# TECHNICAL BULLETIN LTB00832NAS1 15 SEP 2015

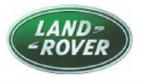

#### © Jaguar Land Rover North America, LLC

NOTE: The information in Technical Bulletins is intended for use by trained, professional Technicians with the knowledge, tools, and equipment required to do the job properly and safely. It informs these Technicians of conditions that may occur on some vehicles, or provides information that could assist in proper vehicle service. The procedures should not be performed by 'do-it-yourselfers'. If you are not a Retailer, do not assume that a condition described affects your vehicle. Contact an authorized Land Rover service facility to determine whether this bulletin applies to a specific vehicle.

## SECTION: 307-00 'Transmission Fault' Displayed With DTC P0780-93 Stored

## **AFFECTED VEHICLE RANGE:**

LR4 (LA) Model Year: 2014-2016 VIN: 715663-785118 Manufacturing Solihull Plant:

2014

000002-399999

Range Rover Sport (LW)

Manufacturing Solihull

Model Year:

VIN:

Plant:

Transmission: 8HP70 8-Speed Automatic Transmission AWD

Transmission: 8HP70 8-Speed Automatic Transmission AWD

Range Rover Sport (LW) Model Year: 2014 500000-504510 VIN: Manufacturing Solihull Plant:

Transmission: 8HP70 8-Speed Automatic Transmission AWD

Range Rover Sport (LW) Model Year: 2014 VIN: 600000-601762 Manufacturing Solihull Plant:

Range Rover (LG) Model Year: 2014 VIN: 124982-197041 Manufacturing Solihull Plant:

Transmission: 8HP70 8-Speed Automatic Transmission AWD

Transmission: 8HP70 8-Speed Automatic Transmission AWD

### MARKETS:

NAS

### **CONDITION SUMMARY:**

Situation: A 'Transmission fault' message may be displayed on the Instrument Cluster and the vehicle has defaulted to a fixed gear 'limp home' operation. Upon diagnosis, a technician may find Diagnostic Trouble Code (DTC) P0780-93 stored in the Transmission Control Module (TCM).

Cause: This may be caused by an error in the TCM software.

Action: Should a customer express this concern, follow the Service Instruction below.

## PARTS:

No Parts Required

## **TOOLS:**

**CONOTE:** this is an 'Active Bulletin' that will display a functional programming shortcut if accessed within a diagnostic session using SDD.

SDD with latest DVD and Calibration File

Jaguar Land Rover-approved Midtronics battery power supply

#### WARRANTY:

NOTE: Repair procedures are under constant review, and therefore times are subject to change; those quoted here must be taken as guidance only. Always refer to TOPIx to obtain the latest repair time.

NOTE: DDW requires the use of causal part numbers. Labor only claims must show the causal part number with a quantity of zero.

| DESCRIPTION                               | SRO      | TIME<br>(HOURS) | CONDITION<br>CODE | CAUSAL PART |
|-------------------------------------------|----------|-----------------|-------------------|-------------|
| Automatic transmission - tune<br>download | 44.90.10 | 0.2             | 04                | LR065127    |

NOTE: Normal Warranty procedures apply.

#### SERVICE INSTRUCTION:

CAUTION: a Jaguar Land Rover-approved Midtronics battery power supply must be connected to the vehicle battery during SDD diagnosis / module programming.

CAUTION: ensure all ignition 'ON' / ignition 'OFF' requests are carried out; failure to perform these steps may cause damage to control modules in the vehicle.

NOTE: SDD must be loaded with DVD143.00 v.216 or later.

**NOTE:** Diagnostic Trouble Code (DTC) P0780-93 must be stored in the Transmission Control Module (TCM) before starting this procedure.

**1**Connect the Jaguar Land Rover-approved Midtronics battery power supply to the vehicle battery.

2Turn ignition 'ON' (engine not running).

3Connect the Symptom Driven Diagnostics (SDD) system to the vehicle and begin a new session.

4Follow the on-screen prompts, allowing SDD to read the VIN and identify the vehicle and initiating the data collect sequence.

5Select 'Diagnosis' from the Session Type screen.

6Select the 'Selected Symptoms' tab, and then select:

• Electrical > Instruments - Information and message center - Message display area - Powertrain

7Select 'continue'.

8Select the 'Recommendations' tab, and then select 'Run' to perform the 'Configure existing module -Transmission control module' option.

9Follow all on-screen instructions to complete this task, ensuring all DTCs are cleared.

10Exit the current session.

**11**Disconnect the SDD and the battery power supply from the vehicle.